# **How to Read the Manuals**

#### **Symbols Used in the Manuals**

The symbols used in this manual have the following meanings.

#### **Almportant**

Indicates an explanation containing points to pay attention to when operating the software, restrictions, or other information. Be sure to read the explanation.

#### *D* Note

Indicates an explanation containing information that is useful to know, a supplementary operating procedure, or other information.

#### $\lceil$

Indicates a screen item or button name.

#### **Disclaimer**

To the maximum extent permitted by applicable laws, in no event will the manufacturer be liable for any damages whatsoever arising out of failures of this product, losses of documents or data, or the use or non-use of this product and operation manuals provided with it.

Make sure that you always copy or have backups of important documents or data. Documents or data might be erased due to your operational errors or malfunctions of the machine. Also, you are responsible for taking protective measures against computer viruses, worms, and other harmful software.

#### **Notes**

The content of this manual is subject to change without notice.

There may be some differences between the illustrations and explanations in this manual and your product due to, for example, improvements or changes to the product.

Note that some of the illustrations or descriptions in this manual may vary due to changes for improvement in this application, iOS or iOS device.

#### **To Administrators**

RICOH Smart Device Connector allows users to access the machine remotely from an iOS smart device. The iOS application establishes a network connection with the machine using the network information registered to the QR code that is displayed on the Smart Operation Panel. Users can access the machine remotely via the established connection.

#### **Confirming the Network Connection Methods**

RICOH Smart Device Connector connects to a network either through an access point in the Intranet or by using the machine's Wi-Fi Direct function. The Wi-Fi Direct function allows users who cannot access the Intranet to connect directly to the machine and use RICOH Smart Device Connector.

# **Preparing the Machine for use with RICOH**

### **Smart Device Connector**

Before using a machine with RICOH Smart Device Connector, configure the machine accordingly.

Follow the steps below to configure the machine.

# **Creating and Installing a Device Certificate**

- 1. Log in as the network administrator from the Smart Operation Panel.
- 2. Press the [Home] key, and flick the screen to the left, and then press [User Tools].
- 3. Press [System Settings].
- 4. Press [Administrator Tools].
- 5. Press [▼Next] three times.
- 6. Press [Program / Delete Device Certificate].
- 7. Check that [Program] is selected.
- 8. Press [Certificate 1].
- 9. Make the necessary settings.

To use the device certificate for S/MIME, PDF Digital Signature, or PDF/A Digital Signature, enter the machine's administrator's e-mail address in the e-mail address setting.

- 10. Press [OK].
- 11. Log out.

# **Setting the SSL/TLS Encryption Mode**

- 1. Log in as the network administrator from the Smart Operation Panel.
- 2. Press the [Home] key, and flick the screen to the left, and then press [User Tools].
- 3. Press [System Settings].
- 4. Press [Interface Settings].
- 5. Press [VNext].
- 6. Press [Permit SSL/TLS Communication].
- 7. If you are using HTTP connection, select [Ciphertext/Cleartext]. If you are using HTTPS connection, select [Ciphertext Priority].
- 8. Press [OK].
- 9. Log out.

# **Activating Wi-Fi Direct (only when Wi-Fi Direct is enabled)**

- 1. Log in as the network administrator from the Smart Operation Panel.
- 2. Press the [Home] key, and flick the screen to the left, and then press [Screen Features].
- 3. Press [Wireless & networks].
- 4. Press [Wi-Fi Direct Settings].
- 5. Select [Wi-Fi Direct].
- 6. Return to the [Wireless & networks] screen.
- 7. Press [Port Forwarding to Machine].
- 8. Press [Port Forwarding Settings].
- 9. Select [Port Forwarding].
- 10. Log out.

# **Configuring the QR code**

- 1. Log in as the network administrator from the Smart Operation Panel.
- 2. Start [RICOH Smart Device Connector].
- 3. Press [Settings].
- 4. If you are using HTTPS connection, select [Use HTTPS Connection].
- 5. To allow users to access the machine via the Wi-Fi Direct connection, select [Allow Usage by Guest].
- 6. Press [OK].

# **Operation Workflow**

1. From the widget on the Smart Operation Panel, start RICOH Smart Device Connector, and then display the QR code on the display panel.

Perform Step 2 and the following procedures on the iOS device.

- 2. On the menu screen of RICOH Smart Device Connector, tap the function you want to use.
- 3. Specify the settings according to each function, such as the number of copies, the orientation of the original, or duplex printing.
- 4. When using the copier, scanner, or fax function, set the original on the machine.
- 5. Tap [Tap for Next] to display the QR code scanning screen.
- 6. Scan the QR code that is displayed on the display panel.

If a message prompting you to install the profile appears, tap [OK] to install the profile.

The function you specify using RICOH Smart Device Connector is performed.

#### **D** Note

• When [User Authentication] is enabled on the machine, tap [ … ] on the menu screen, and then enter the user code or user name and password for authentication in the [Authentication Settings] screen.

## **Features of RICOH Smart Device Connector**

RICOH Smart Device Connector allows users to access the machine from your iOS smart device.

### **Store machine settings in and transfer them to an iOS smart device**

- You can use your iOS smart device to configure a machine without using the control panel of the machine. Storing pre-configured settings in your iOS smart device allows you to apply the settings without operating the control panel of the machine.
- The machine settings that are specified on an iOS smart device can be stored as a "program", which can be loaded later and applied to a machine. By storing and applying your preferences, you can use different machines with the same settings that you usually use.

### **Use the address book of an iOS smart device for the**

#### **fax and scanner functions**

- You can use the address book of your iOS smart device to specify the destination when using the fax and scanner functions.
- You do not have to register destinations in the address book of a machine.

#### **Save scanned data to an iOS smart device**

- You can save the data scanned on a machine to your iOS smart device. Scanned data can be saved as a JPEG or PDE file.
- A list and preview of the data stored in an iOS smart device can be viewed in RICOH Smart Device Connector.

### **Print photos and documents stored in an iOS smart**

#### **device**

- You can print documents and photos that are stored in your iOS smart device on a machine.
	- You can print image data from your photo album.
	- You can only print documents in PDF format.
- You can select and print one or more photos at a time.

# **Access Web Image Monitor from an iOS smart device**

• You can access Web Image Monitor of a machine from your iOS smart device and check the machine status.

#### **D** Note

- If the iOS smart device is connected to the Internet through a proxy in an intranet, this application may not be able to connect to Web Image Monitor.
- Some functions in Web Image Monitor may not work correctly.

# **Configure User Authentication**

• You can restrict users who can access the machine from this application by enabling user authentication (basic authentication) and registering user names and passwords.

To allow unregistered users to access the machine, create a guest account.

# **Copy**

You can specify the following settings in this application:

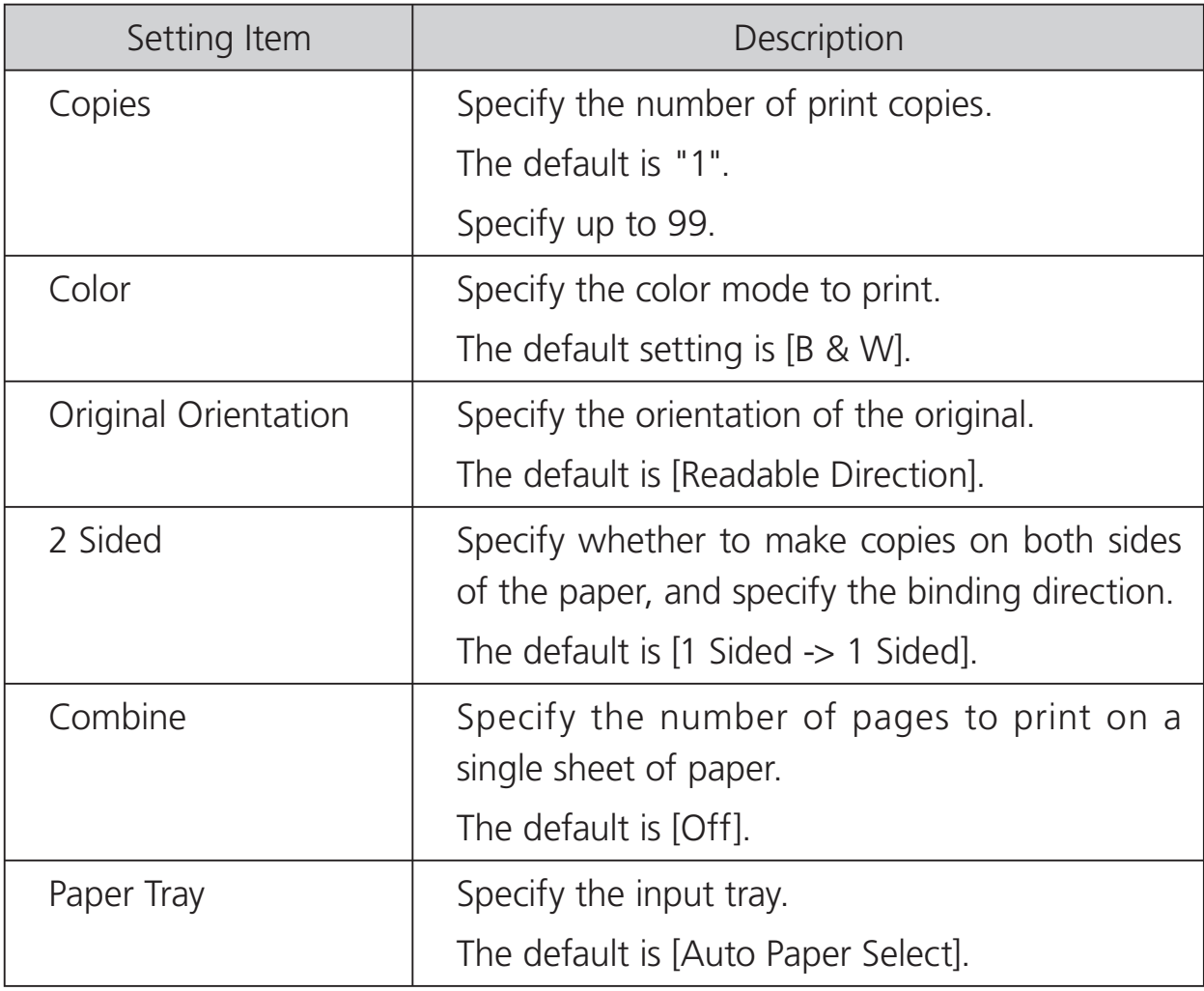

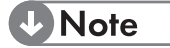

• Use the auto document feeder (ADF) if the original you want to copy is printed on both sides or consists of multiple pages. When you place the original to be copied on the exposure glass, the settings for this application needs to be specified for each page. If you are using a machine without the ADF to copy an original of multiple pages, specify settings on the machine instead of using this application.

# **Scan**

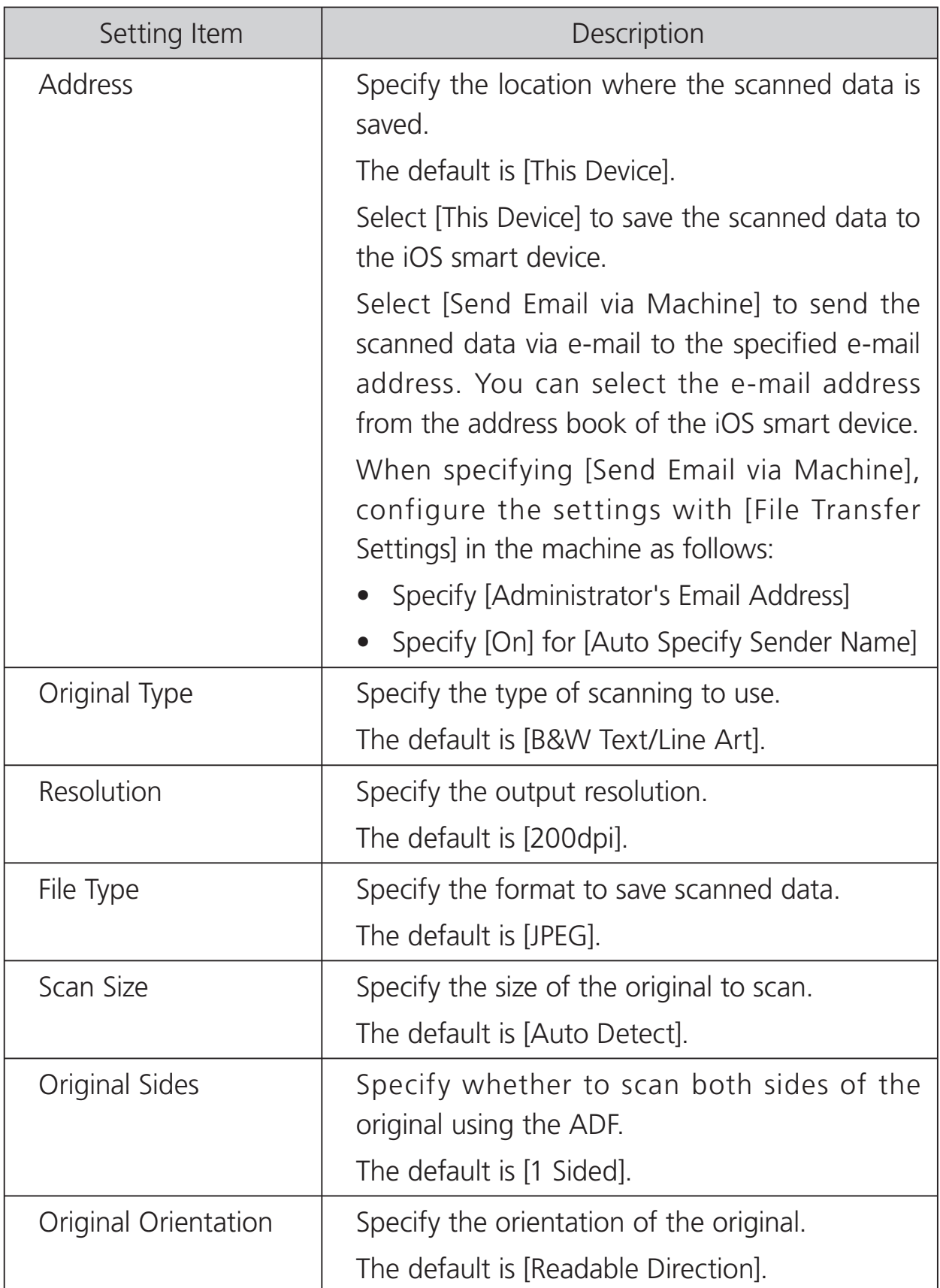

You can specify the following settings in this application:

#### **U** Note

- Use the auto document feeder (ADF) if the original you want to scan is printed on both sides of the paper or consists of multiple pages. When you scan the original using the exposure glass, specify the settings of this application for each page. If you are using a machine without the ADF to scan a multiple page original, specify settings on the machine instead of using this application.
- If the original you want to scan consists of many pages, or the scan resolution is set too high, scanning may take a long time. Also, the application may be suspended unintentionally due to insufficient memory on the iOS smart device. If normal scanning cannot be performed, scan fewer pages at one time, or reduce the scan resolution.
- Operate the machine to view the job history log of [Send Email via Machine].

### **Fax**

You can specify the following settings in this application:

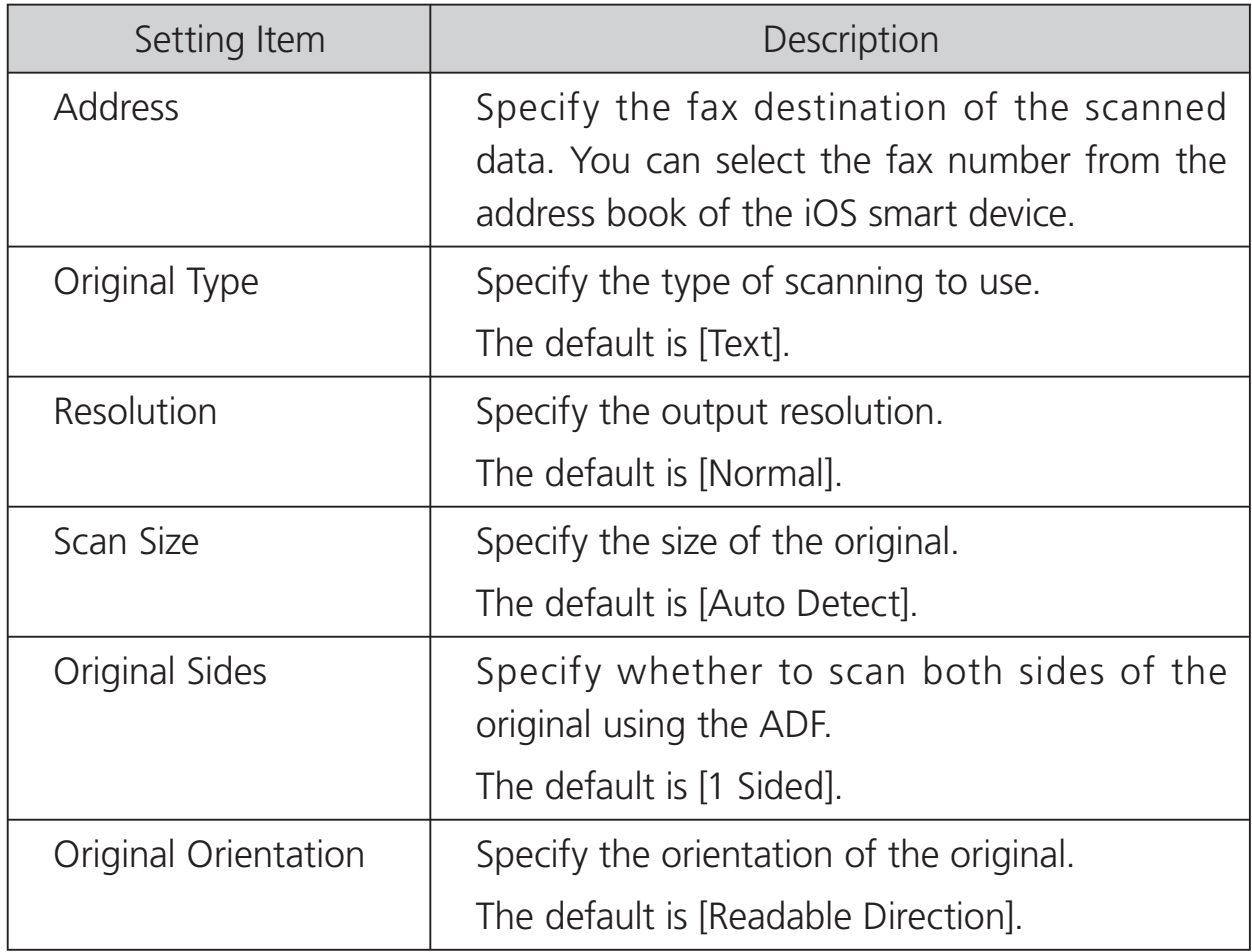

#### *D* Note

- Use the auto document feeder (ADF) if the original you want to send by fax is printed on both sides or consists of multiple pages. When you place the original to be faxed on the exposure glass, the settings for this application needs to be specified for each page. If you are using a machine without the ADF to fax an original of multiple pages, specify settings on the machine instead of using this application.
- Operate the machine to view the fax transmission history.

# **Print**

#### **A**Important

• To use printer functions, install RICOH Smart Device Print&Scan. A message prompting you to install the application appears if no application is installed or an older version of an application is installed on your iOS smart device. If a message prompting you to install the iOS application appears, tap [OK] to install RICOH Smart Device Print&Scan.

#### **"Print Photograph" Settings**

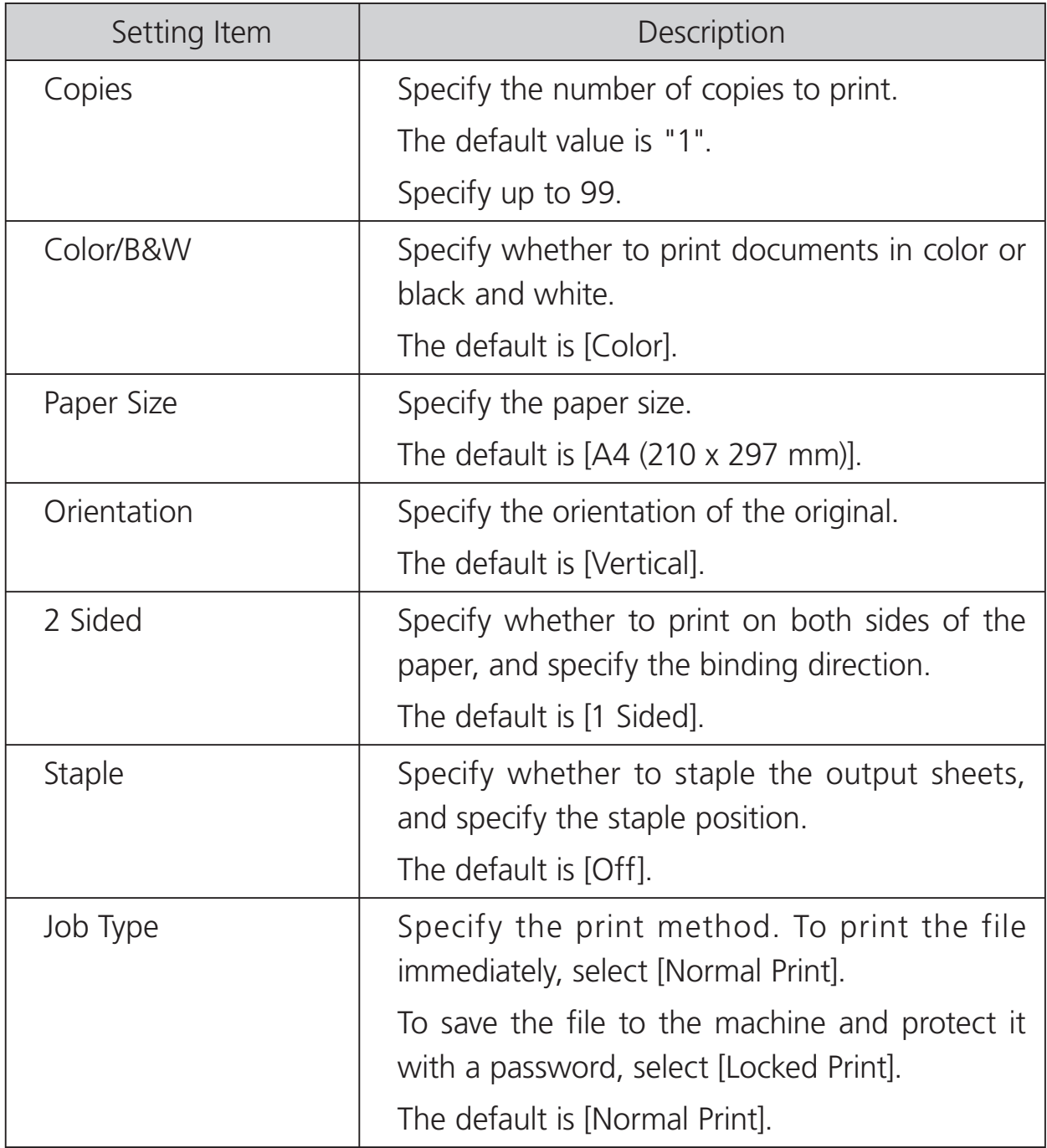

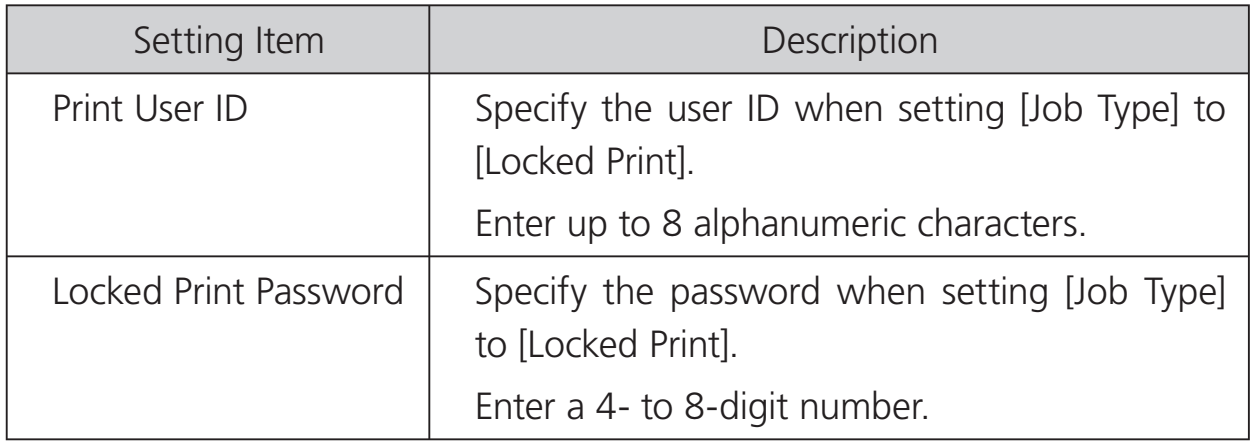

#### **U** Note

• Operate the machine to view the print job history.

# **"Print Document" Settings**

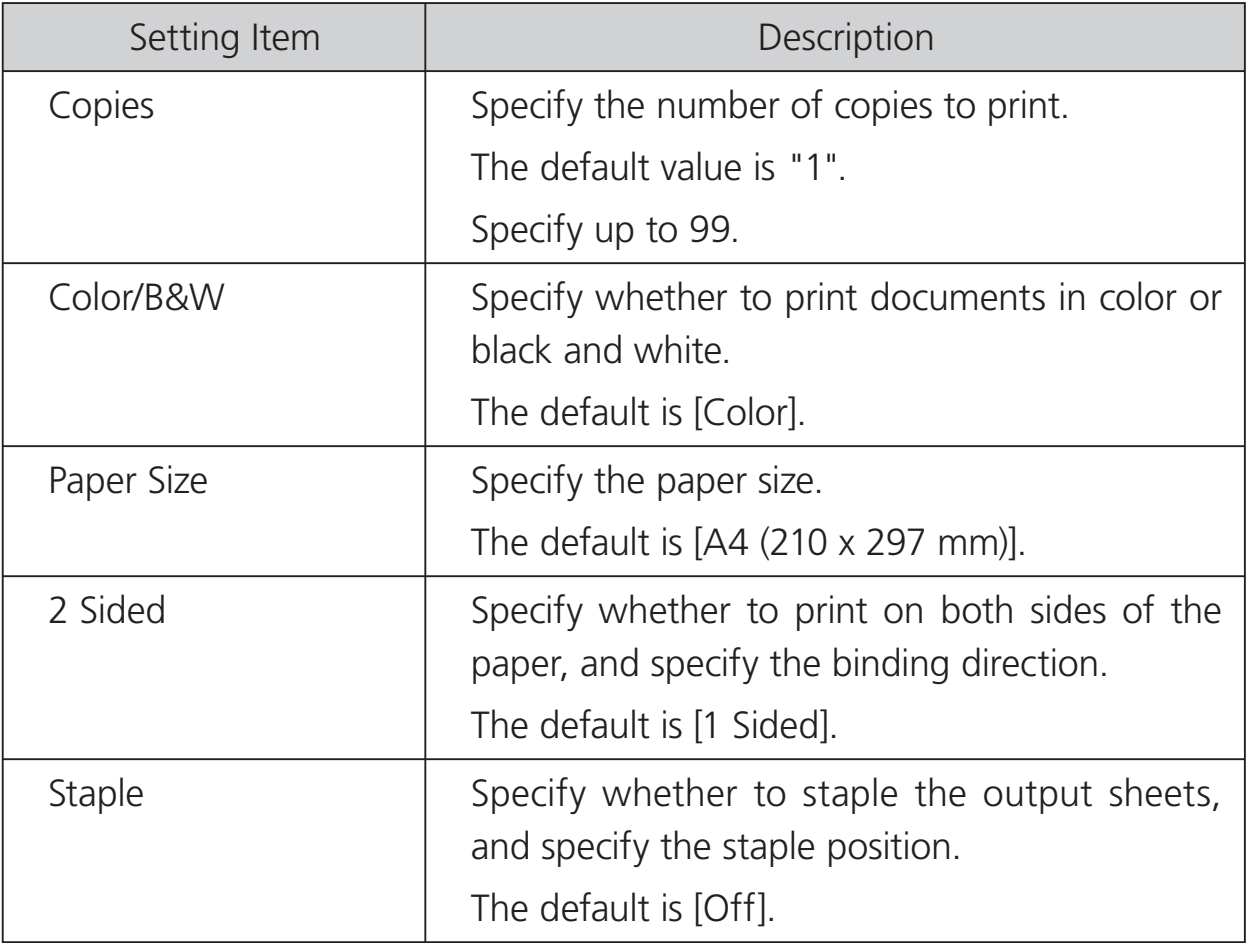

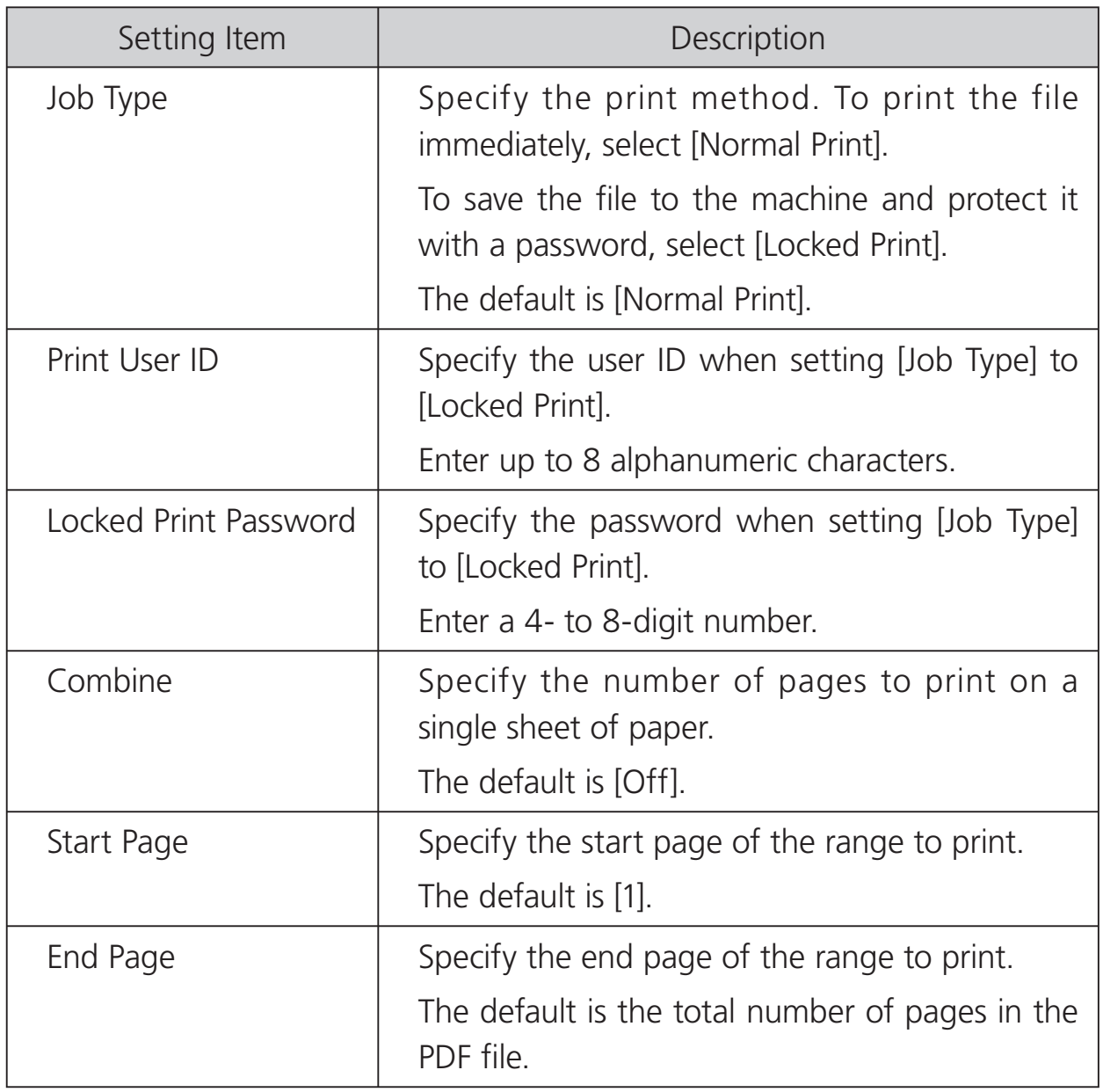

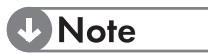

• Operate the machine to view the print job history.

# **Registering Frequently Used Settings**

You can save your preferences for each function as a "program", which can be loaded later and easily applied to a machine.

- 1. In the setting screen of the copier, scanner, fax or printer function, check the settings that you want to save as a program.
- 2. Tap  $[\; \star \; ]$ .
- 3. Enter the program name.
- 4. Select the icon to be shown in the list.
- 5. Tap [Register].

#### *D* Note

- To apply a stored program, tap [Program] in the menu screen, and tap the name of the program.
- To delete a stored program, tap [Program] in the menu screen, and then tap [Edit] to select the program(s) you want to delete.

### **Viewing Stored Data in an iOS smart device**

To view scanned data in an iOS smart device, tap [Scan Data] on the menu screen.

To delete an item, tap [Edit] on the list screen of the scan history, and then select the file(s) you want to delete.

### **Error Messages**

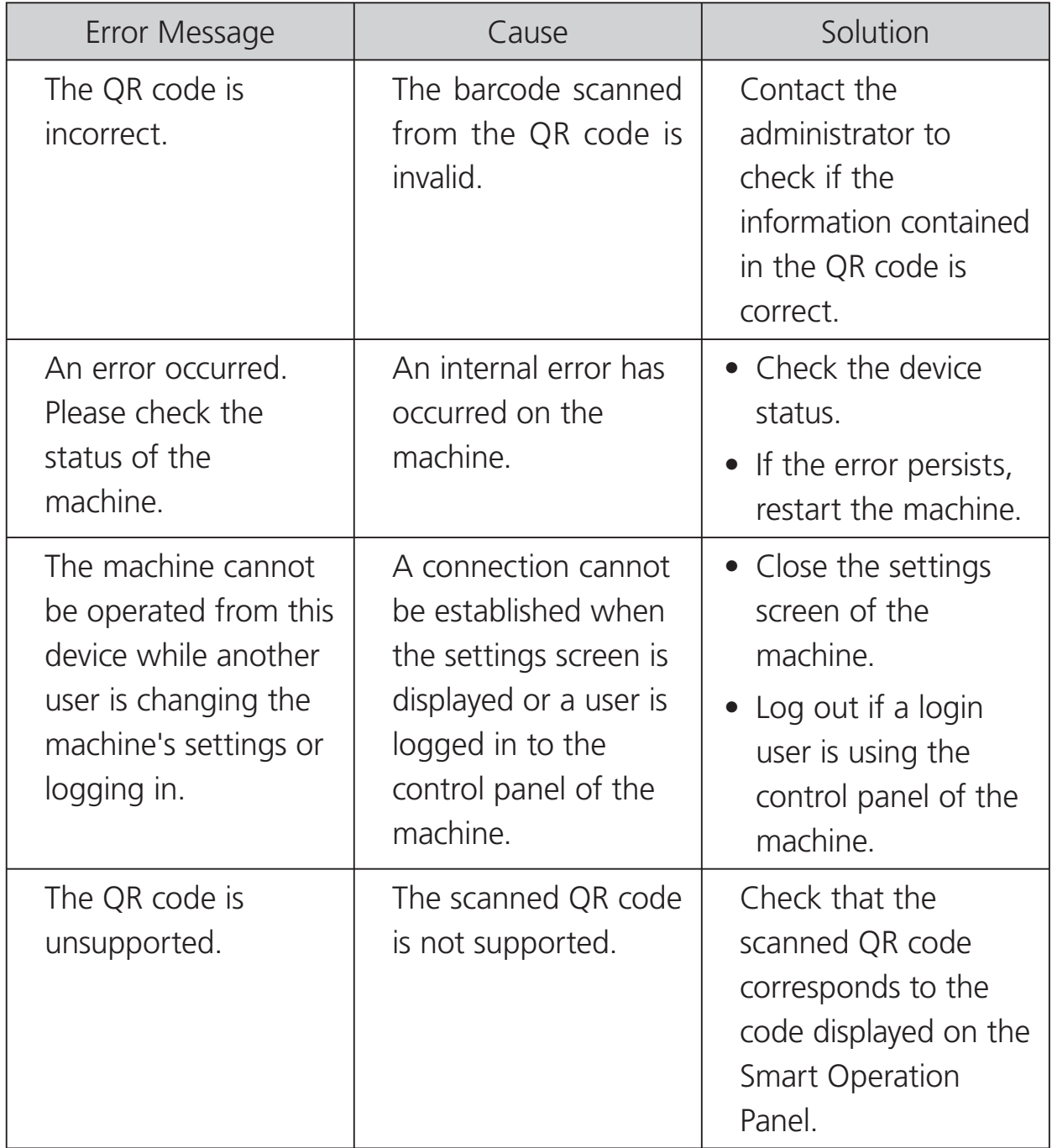

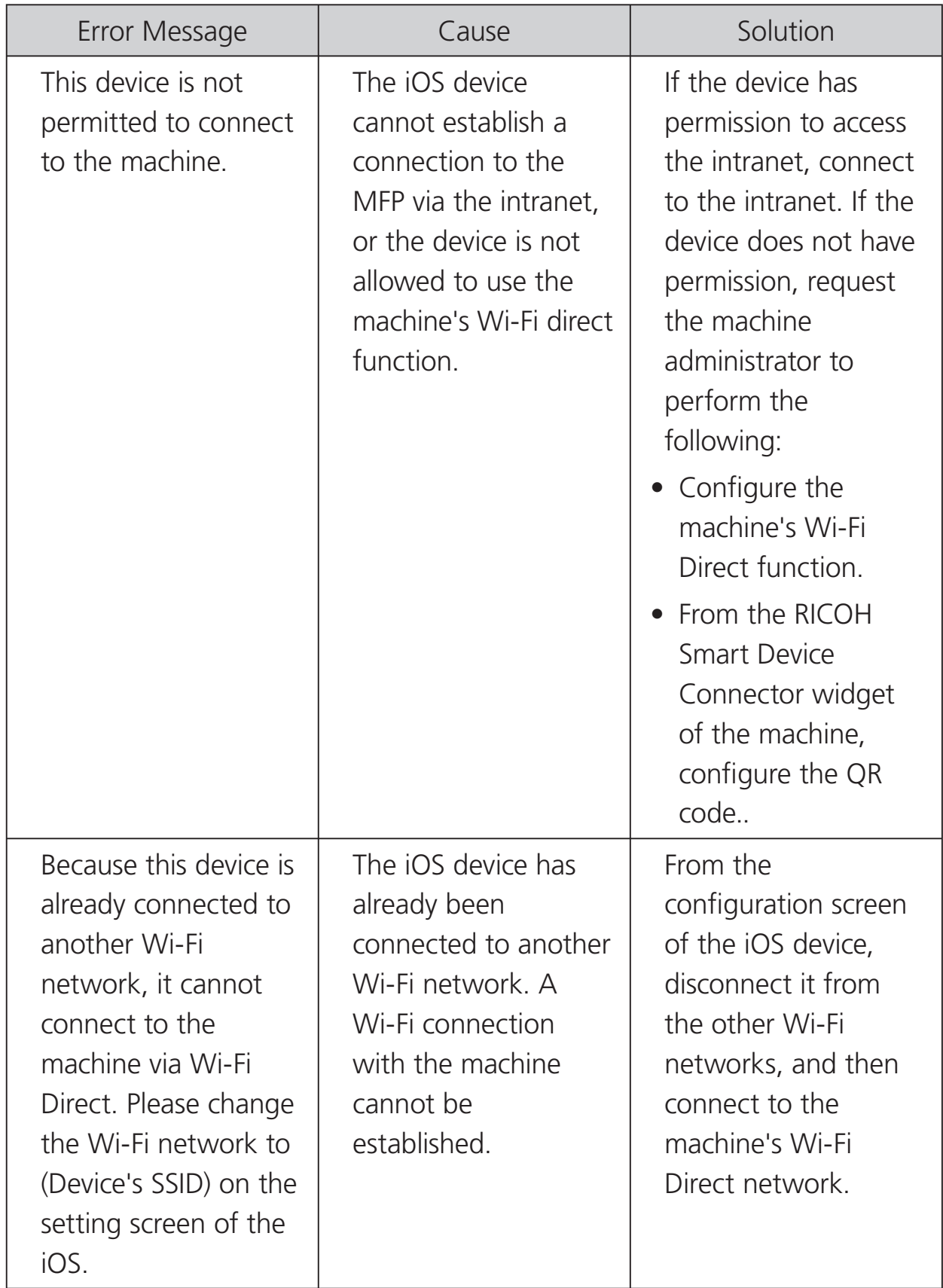

# **Specifications**

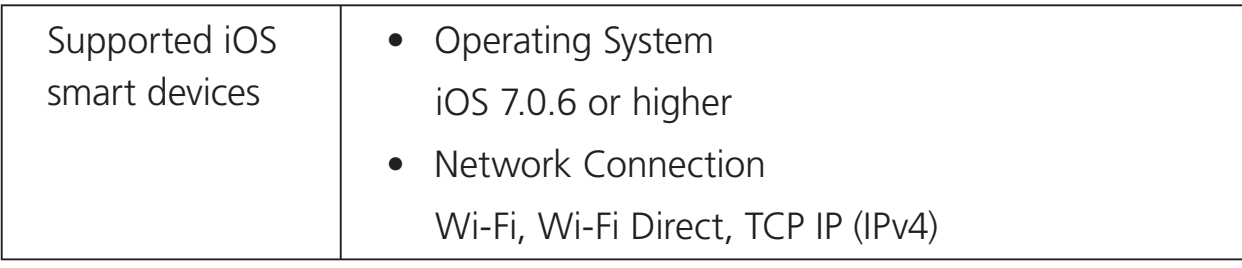

For the latest information about supported machine models and confirmed iOS smart devices, see the manufacturer's Web site.

### **Trademarks**

QR Code is a registered trademark of DENSO WAVE INCORPORATED in Japan and in other countries.

Wi-Fi<sup>®</sup> and Wi-Fi Direct<sup>®</sup> are registered trademarks of Wi-Fi Alliance.

iOS is a trademark or registered trademark of Cisco in the U.S. and other countries and is used under license.

Other product names used herein are for identification purposes only and may be trademarks of their respective companies. We disclaim any and all rights to those marks.

#### $EN$   $GB$   $EN$   $US$ ©2014 Ricoh Co., Ltd. 224M-EN01